## معرفی کلی سامانه میز خدمت حج و زیارت

این سامانه به منظور ارائه خدمات به موقع، سریع و آسان به ارباب رجوع و همچنین ارتقاء رضایت مندی آنان پیاده سازی گردید تا امکان پاسخگویی و رسیدگی به درخواستهای متقاضیان آسان گردد و متقاضیان امکان پیگیری درخواستهای خود را داشته باشند .

برای این منظور متقاضیان با وارد شدن به سامانه میز خدمت الکترونیک حج و زیارت امکان ارسال و یا پیگیری درخواست خود را دارند. شرح انجام این موارد به تفضیل توضیح داده خواهد شد.

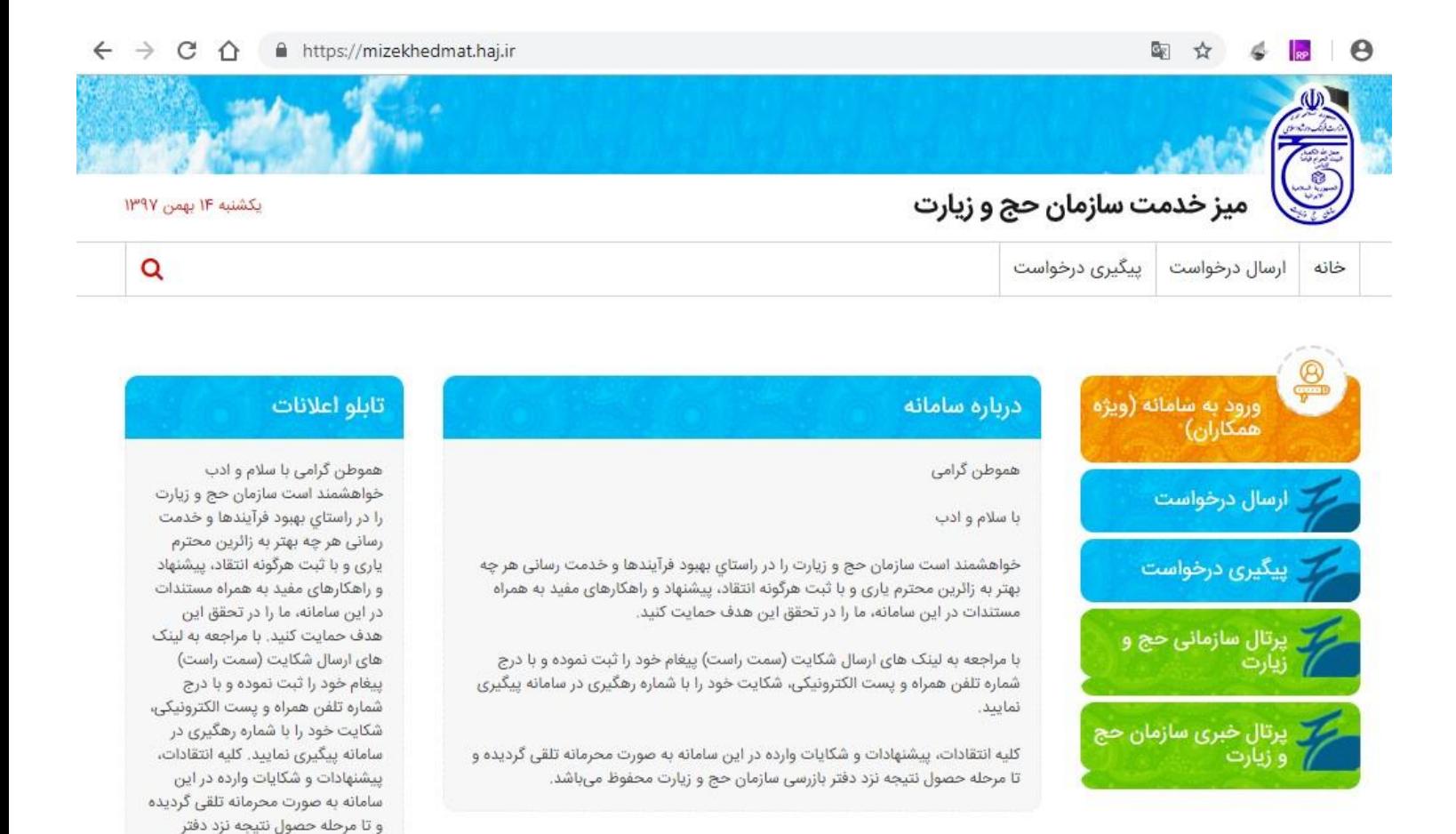

(نمایی از صفحه خانه میز خدمت سازمان حج و زیارت)

بازرسی سازمان حج و زیارت محفوظ

می باشد.

## ارسال درخواست

در صفحه خانه سامانه میز خدمت حج و زیارت گزینه **"ارسال درخواست "**را انتخاب نمایید. صفحه ارسال درخواست برای شما نمایش داده میشود که شامل اطالعات زیر میباشد :

- .1 **تاریخ تولد :**تاریخ تولد را از تقویم انتخاب نمایید.
- .2 **کدملی :**کدملی خود را در جعبه متن وارد نمایید.
- .3 **نام و نام خانوادگی و کد ملی :**در جعبه متن نام و نام خانوادگی و کد ملی از سرویس ثبت احوال بازخوانی میشود و درصورت صحیح وارد کردن اطالعات باال برای شما نمایش داده میشود.
- .4 **استان :**از لیست کشویی استانی که به درخواست شما مربوط می¬گردد را انتخاب نمایید.
	- .5 **ایمیل :**ایمیل خود را در جعبه متن وارد نمایید.
	- .6 **تلفن همراه :**تلفن همراه به در جعبه متن وارد نمایید.
- .7 **تلفن ثابت :**در جعبه متن تلفن ثابت و درجعبه متن جلوی آن پیش شماره تلفن استان خود را وارد نمایید.
	- .8 **موضوع اصلی :**از لیست کشویی موضوع اصلی درخواست خود را انتخاب نمایید.
- .9 **موضوع فرعی :**درصورت انتخاب موضوع اصلی امکان انتخاب موضوع فرعی را دارید، از لیست کشویی موضوع مربوط به موضوع اصلی را انتخاب نمایید.
	- .10**متن درخواست :**در جعبه متن، توضیحات مربوط به درخواست خود را وارد نمایید.
	- .11**انتخاب فایل :**درصورتیکه مدرکی مربوط به درخواست شما مورد نیاز باشد شما با انتخاب گزینه انتخاب فایل امکان بارگذاری مدرک خود را دارید.
		- .12**کد امنیتی :**با توجه به کد نمایش داده شده، در جعبه متن کد امنیتی را بدرستی وارد نمایید.
	- .13در آخر گزینه **"ثبت درخواست "**را انتخاب تا درخواست شما به کارشناس مربوطه در استان انتخابی ارسال گردد.
	- .14درصورتیکه درخواست شما با موفقیت ارسال گردد پیغام سبز رنگی به همراه کد پیگیری به شما نمایش داده میشود.
		- .15درصورت نیاز با انتخاب گزینه **"چاپ رسید "**امکان پیرینت رسید درخواست خود را خواهید داشت.

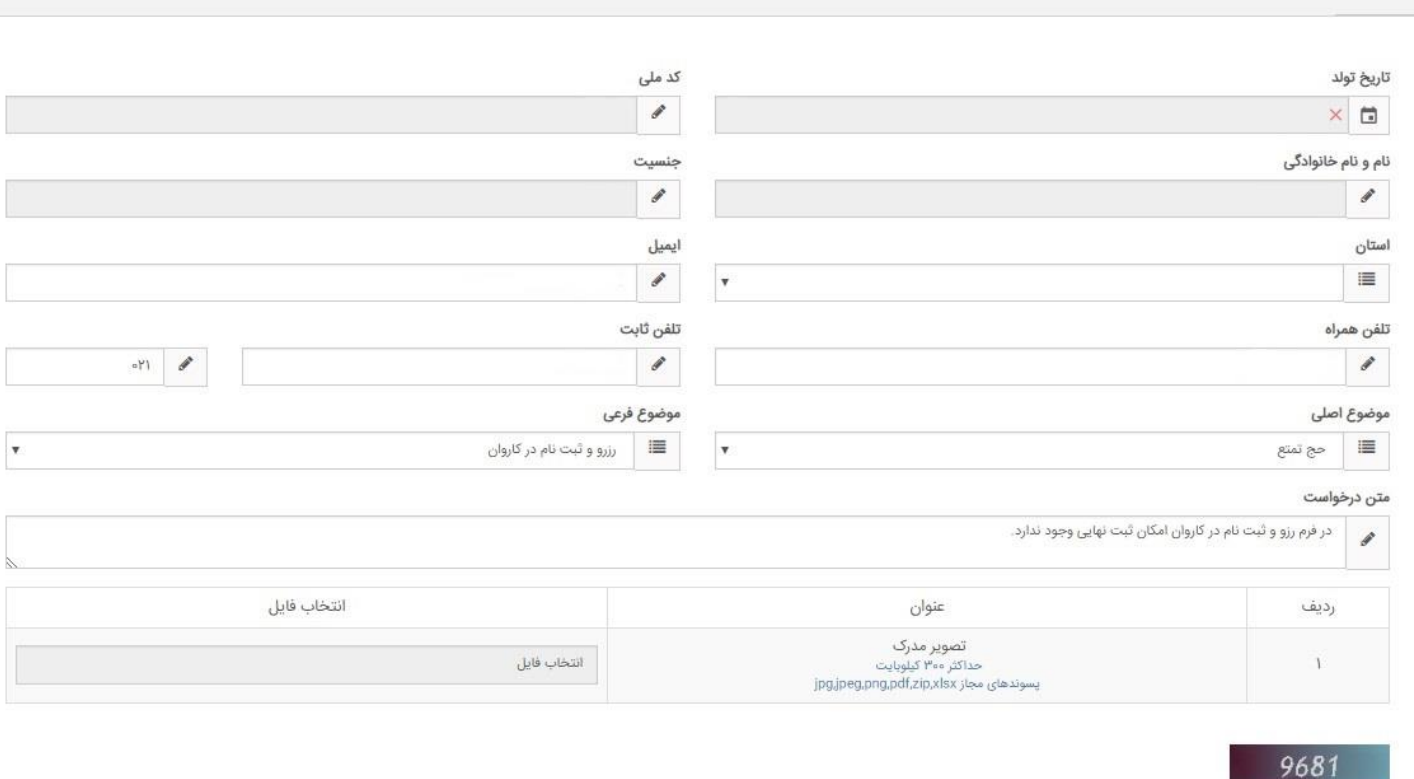

.<br>ند فوق را در فیلد زیر را وارد نمایید

أرسال درخواست

■ ثبت درخواست │ **ワ** انصراف

(نمایی از فرم ارسال درخواست)

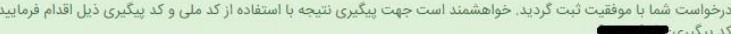

۔<br><del>ت</del>ار چاپ رسید

(نمایی از پیغام ارسال موفق درخواست و کد پیگیری)

## **توجه :**

-وارد کردن موارد الزامی ، اجباری میباشد. -درصورتیکه تاریخ تولد و کدملی بدرستی وارد نشود، آیتم های نام و نام خانوادگی و جنسیت پر نخواهد شد و شما امکان ارسال درخواست را نخواهید داشت .

## پیگیری درخواست

در صفحه خانه سامانه میز خدمت حج و زیارت گزینه **"پیگیری درخواست "**را انتخاب نمایید. صفحه پیگیری درخواست برای شما نمایش داده میشود که شامل اطالعات زیر میباشد :

- .1 کدملی: کدملی خود را در جعبه متن وارد نمایید.
- .2 کد پیگیری: کد پیگیری را در جعبه متن وارد نمایید.
- .3 کد امنیتی: با توجه به کد نمایش داده شده، در جعبه متن کد امنیتی را بدرستی وارد نمایید.
	- .4 در آخر گزینه **"پیگیری درخواست "**را انتخاب تا نتیجه درخواست خود را مشاهده نمایید.
- .5 درصورتیکه به درخواست شما پاسخ داده شده باشد، نتیجه استعالم به همراه پاسخ کارشناسان برای شا نمایش داده میشود.

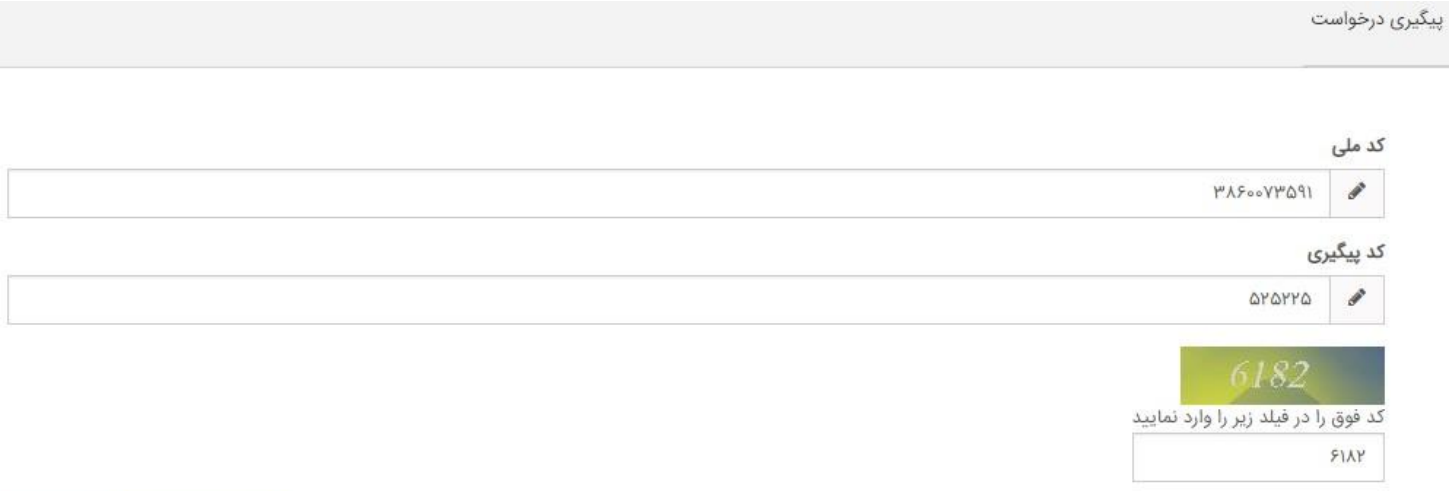

پیگیری درخواست | انصراف

(نمایی از فرم پیگیری درخواست)

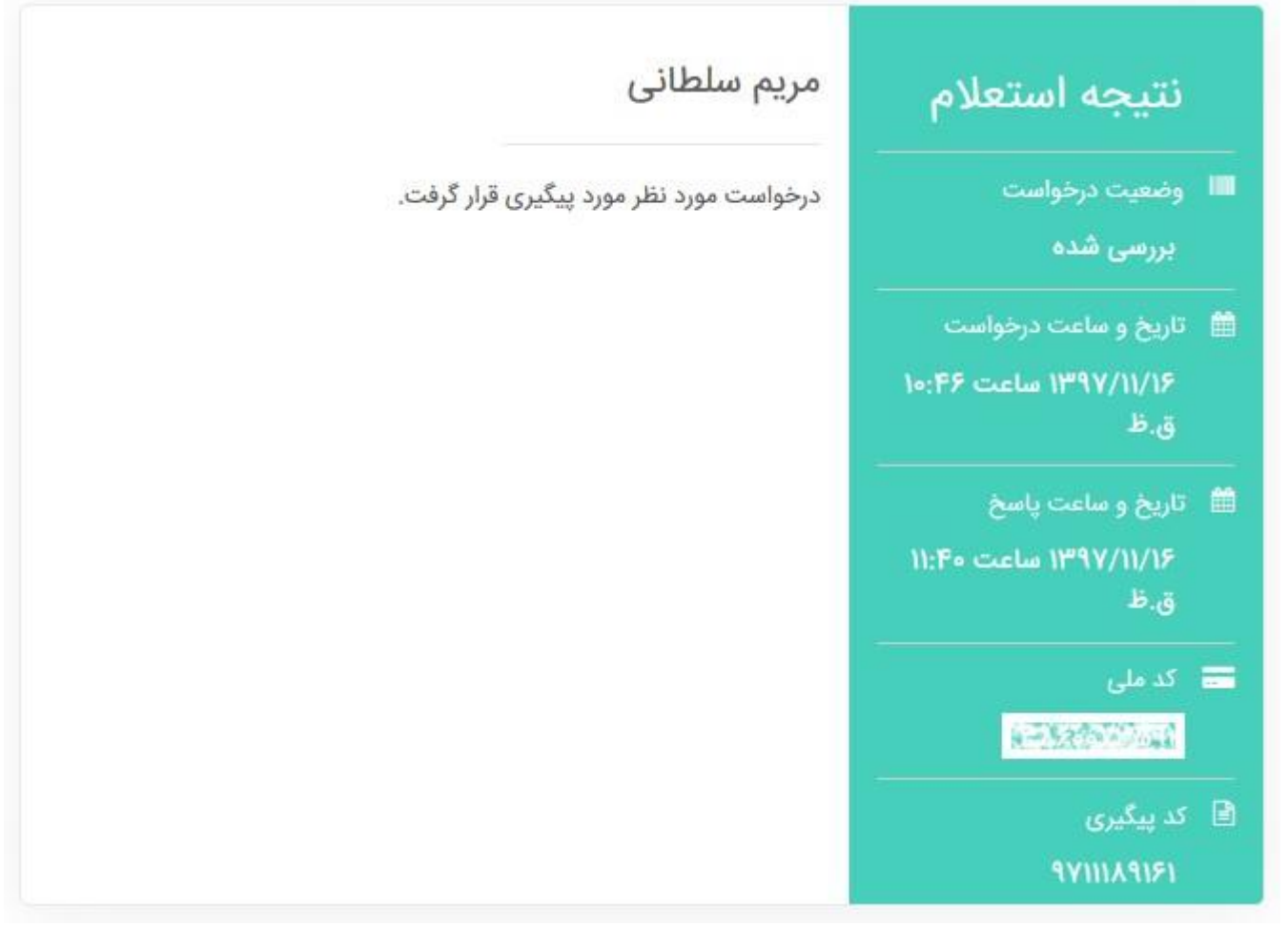

(نمایی از نتیجه استعالم)